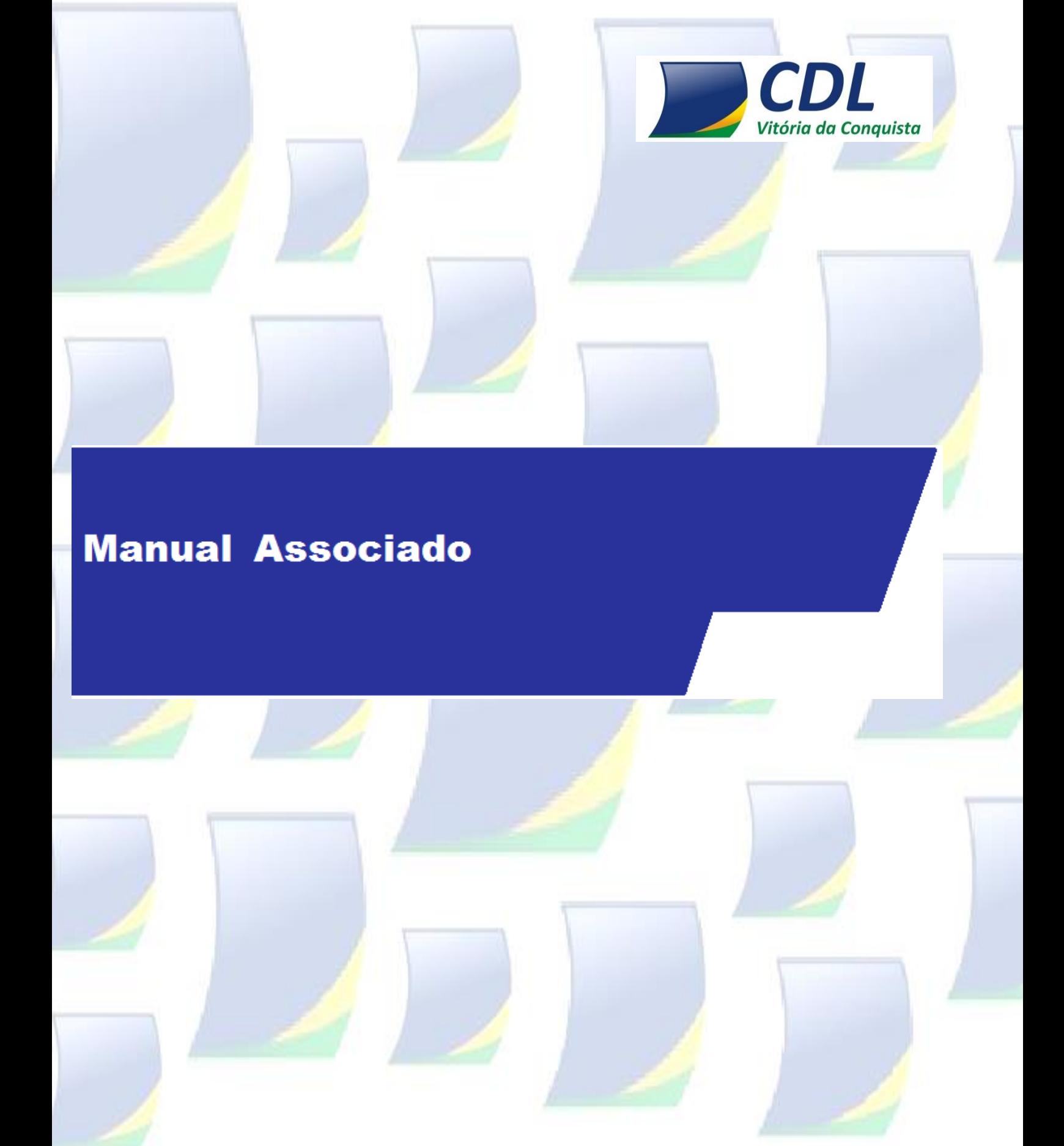

**Rua do Triunfo, 176, Centro – Vitória da Conquista – Bahia – CEP: 45.000-545 www.cdlvca.com**

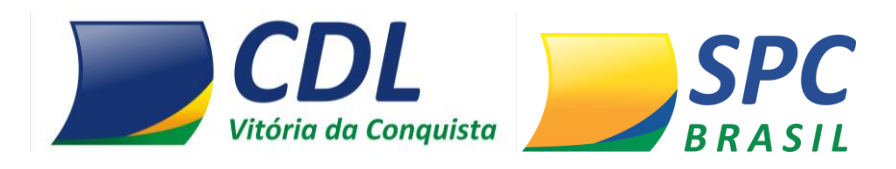

### **1. CONTROLE DE ACESSO**

**1.1 Como acessar o sistema do SPC Brasil** 

**1º passo:** O acesso é feito pelo site **[www.cdlvca.com](http://www.cdlvca.com/)**

**2º passo:** Você receberá um código de operador e senha para acesso ao sistema. No primeiro acesso digite o seu operador e senha, depois clicar em entrar:

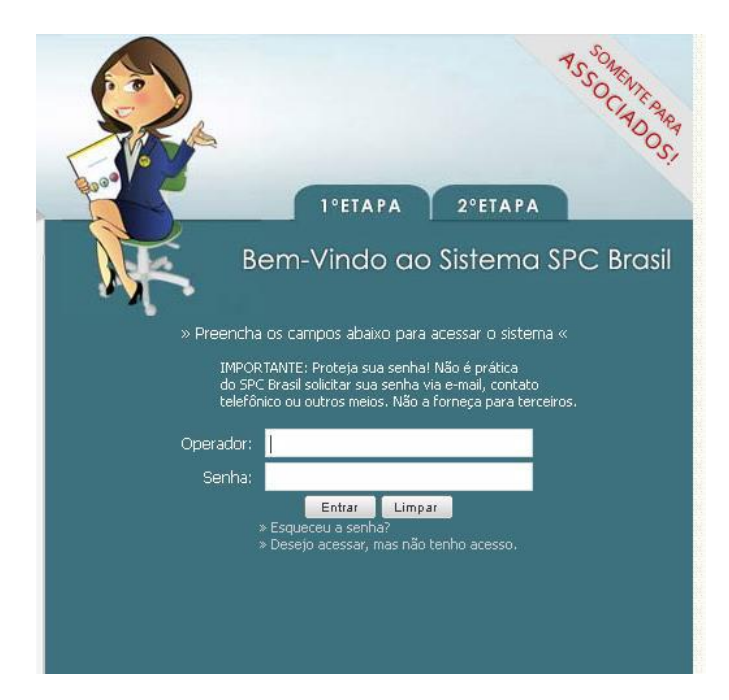

**3º passo:** Informe sua palavra secreta:

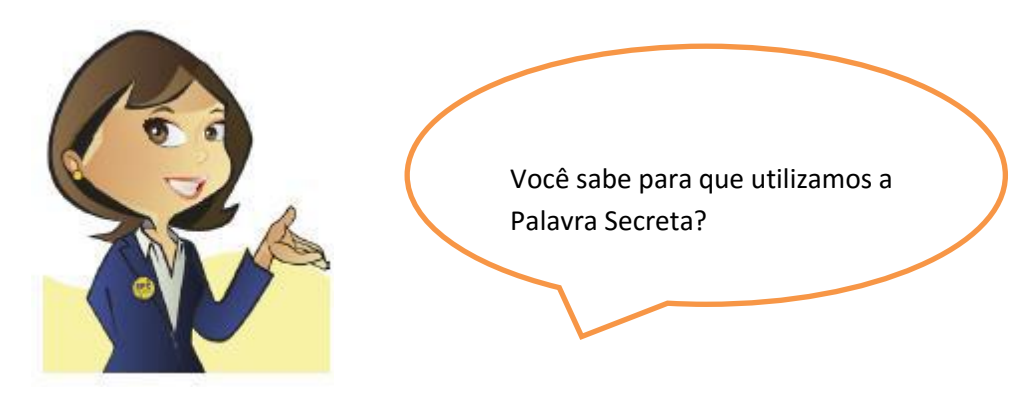

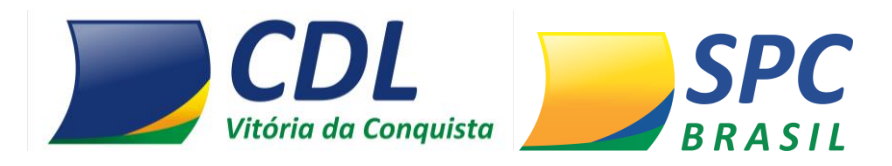

A **Palavra Secreta** é uma segunda senha de acesso ao sistema, e o seu cadastro é feito no primeiro acesso. Para cadastrar a Palavra secreta informe entre 8 e 32 caracteres, se atentando aos acentos e espaçamentos inseridos.

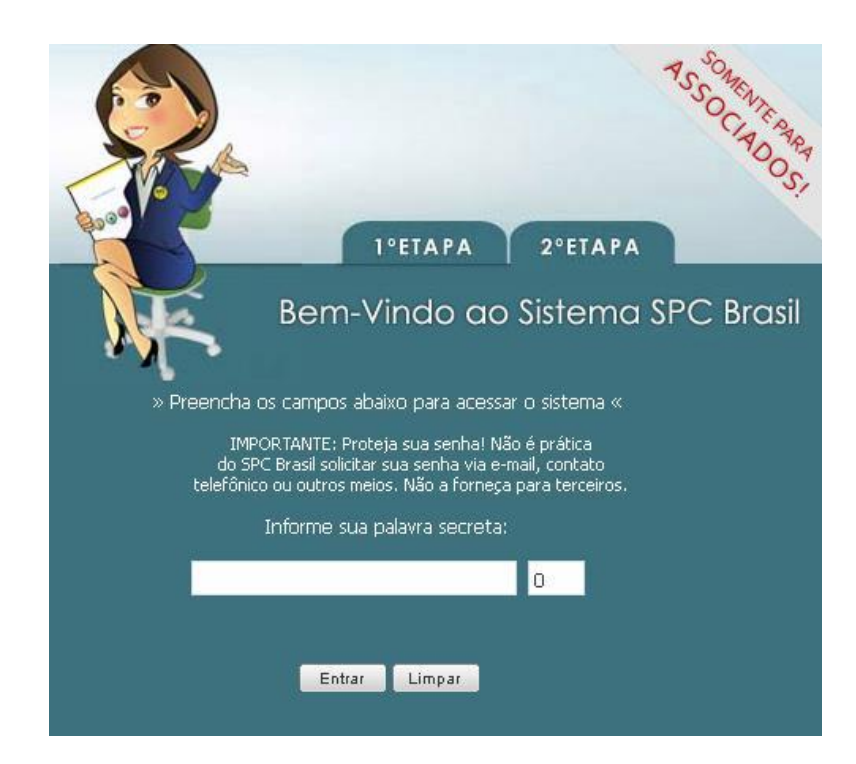

## **2 CONSULTAS**

#### **2.1 Realizando consultas**

Para realizar uma consulta no sistema, selecione no Painel de Controles a opção "Consultas".

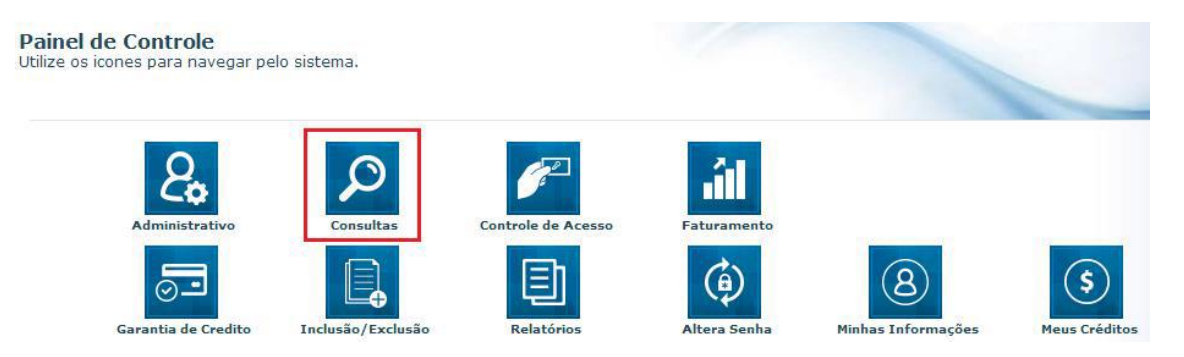

**1º Passo –** Selecione o produto desejado, considerando a composição e a finalidade da consulta.

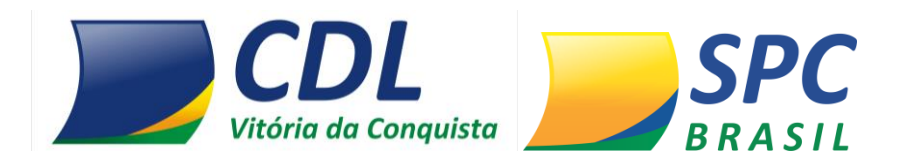

#### **2º Passo –** Preencha os campos obrigatórios para a realização da consulta

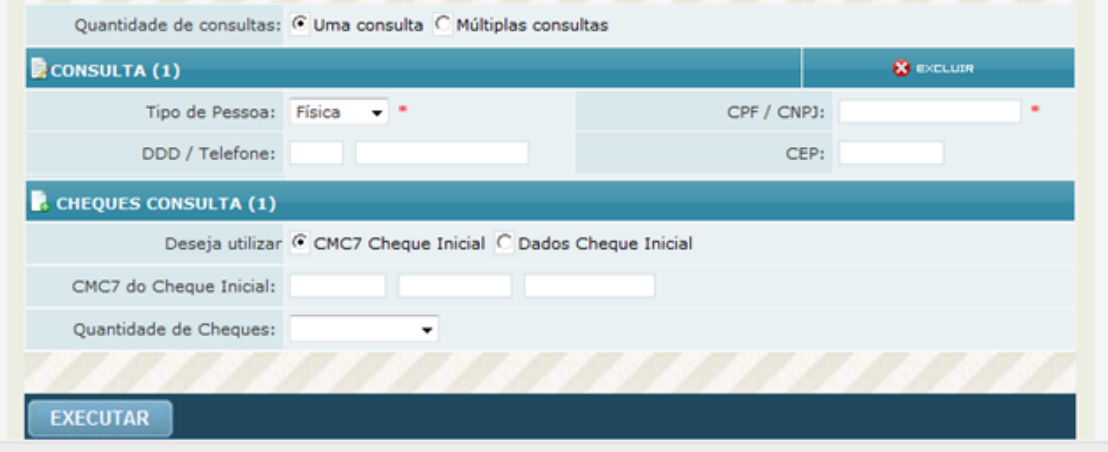

#### $\sqrt[4]{m}$ LEMBRE-SE

Para as consultas de Cheques, os dados: CMC-7 ou Banco, Agência, Conta-corrente e Numero do cheque precisam ser informados. Caso contrário, não será apresentado na resposta das consultas as informações de Contra-ordem (cheques sustados, extraviados, roubados, acúmulo de cheques sustados pelo motivo 21, etc ).

Algumas consultas possuem insumos adicionais. Ao selecionar o insumo desejado, esta informação será acrescentada a composição do produto. Insumos adicionais possuem custo adicional ao produto.

#### **A seleção de insumos adicionais é opcional.**

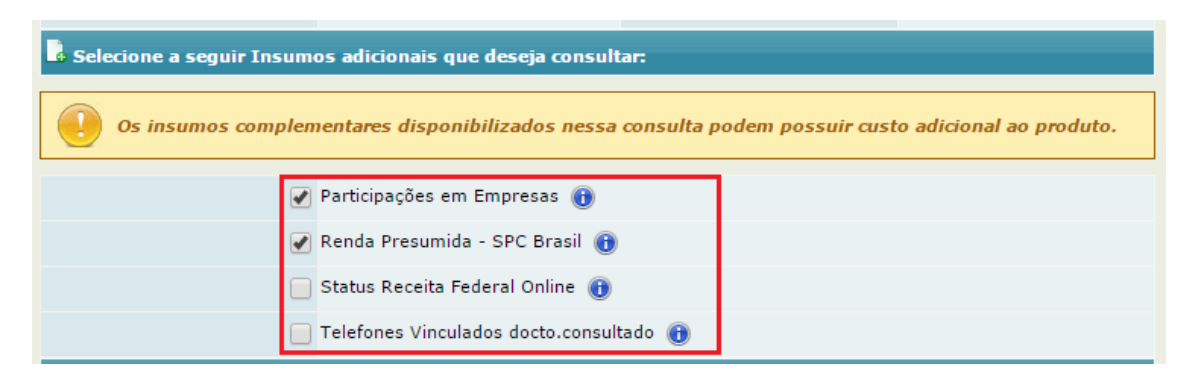

**3º Passo –** O sistema permite as seguintes execuções de consultas:

- $\checkmark$  Uma consulta Permite realizar uma consulta por vez.
- Múltiplas consultas Permite a execução de até 10 consultas de uma única vez.

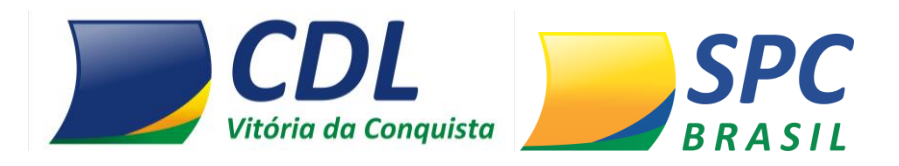

**4º Passo** – No resumo das Ocorrências é possível acompanhar todas as informações existentes para o CPF de maneira resumida. Serão apresentados: a quantidade de ocorrências, mês e ano da última ocorrência e o valor da última ocorrência.

O resumo das Ocorrências contempla a composição do produto.

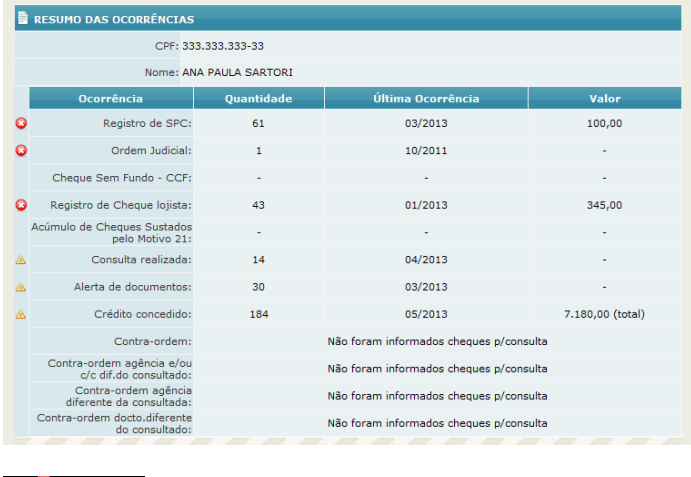

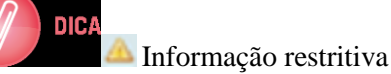

Informação para análise de crédito

**5º Passo –** O campo Identificação apresentará os dados cadastrais do consumidor na nossa base. Inicialmente serão destacadas as principais informações do consumidor como: CPF, Nome, Data de Nascimento e Nome da mãe.

**DENTIFICAÇÃO**  $T$  TOPO CPF: 333.333.333-33 Nome: ANA PAULA SARTORI Data de Nascimento: 05/05/1975 Nome da mãe: MAE TESTE CLIQUE NA FIGURA AO LADO PARA VISUALIZAR AS INFORMAÇÕES ADICIONAIS DESTE CONSUMIDOR.

Para visualizar as informações adicionais do consumidor, clique na figura em destaque.

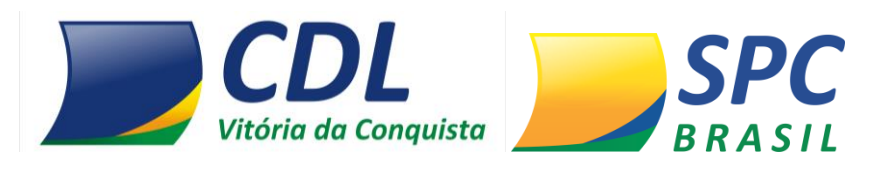

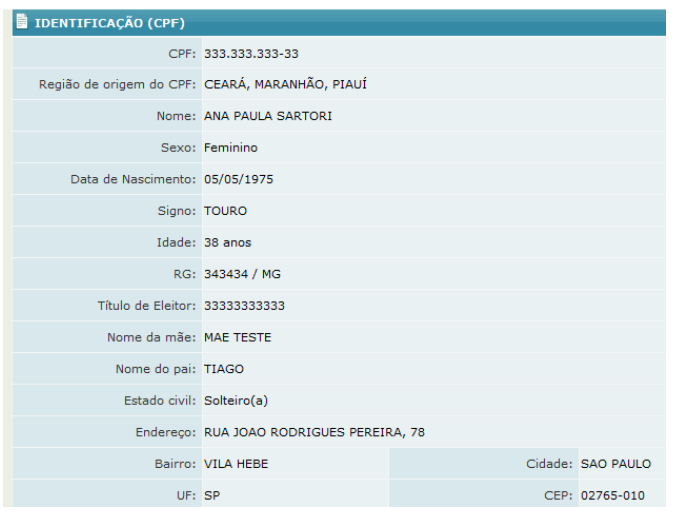

**6º Passo –** Apresenta o endereço do consumidor existente na base de dados do SPC Brasil.

Para visualizar endereços informados anteriormente para este consumidor, clique nas figuras em destaque.

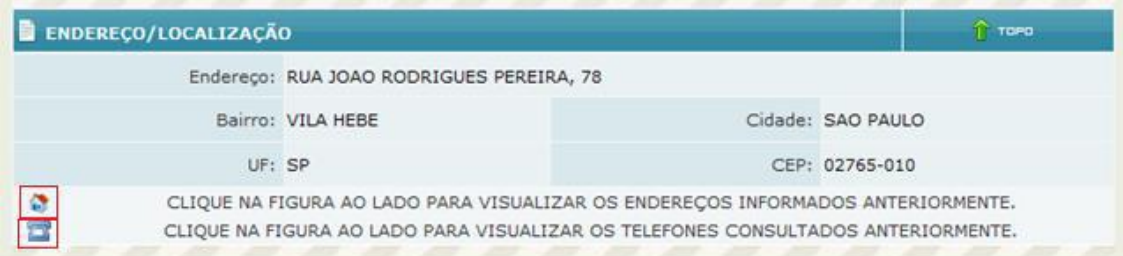

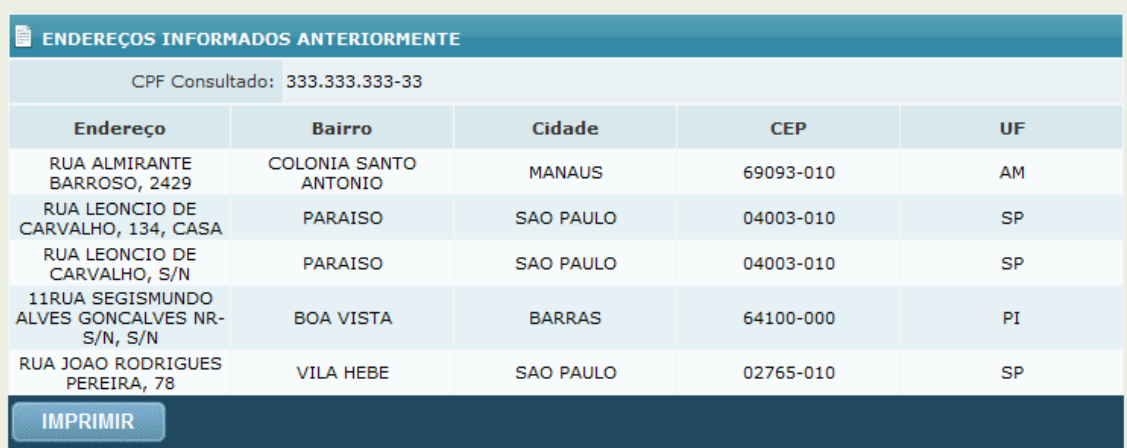

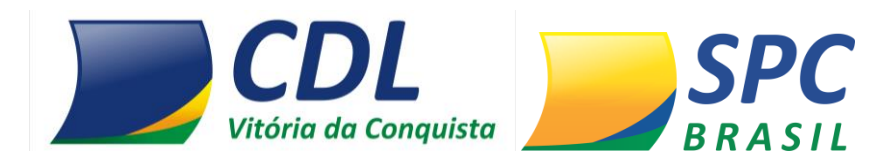

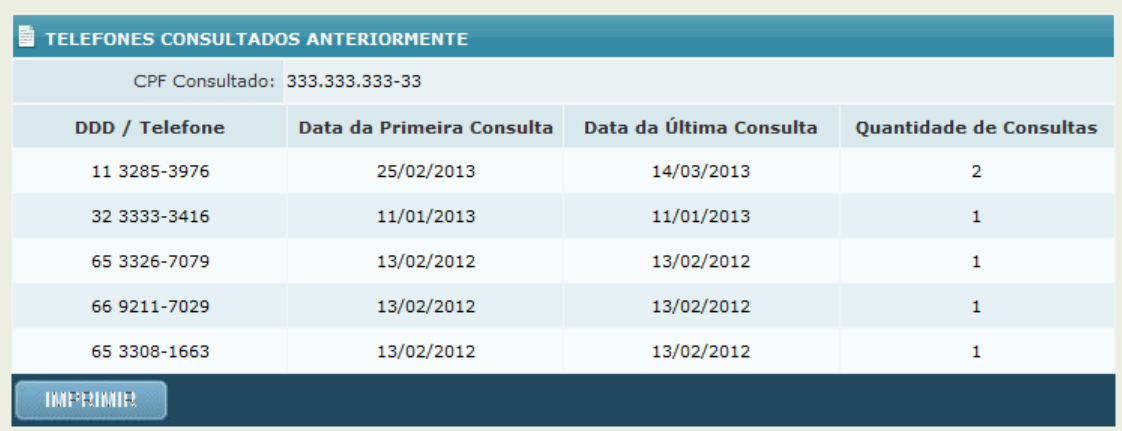

**7º Passo –** Confira as informações detalhadas na consulta.

**Detalhamento Alerta de Documento** – Serão apresentadas detalhadamente as seguintes informações: Data de inclusão, data da ocorrência, motivo da ocorrência, documentos, CDL origem da informação.

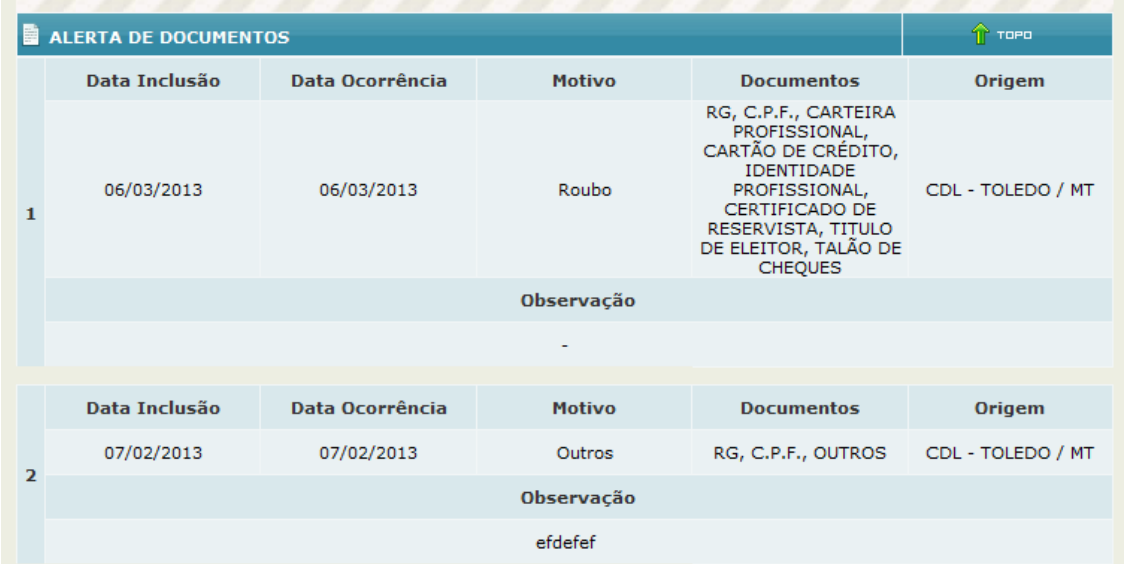

**Detalhamento Registros de Inadimplência -SPC** – Serão apresentadas detalhadamente as seguintes informações: data da inclusão, data de vencimento, contrato, tipo de comprador, valor, associado credor, cidade origem da empresa associada, CDL origem da informação.

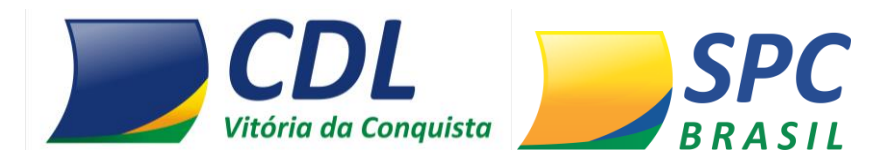

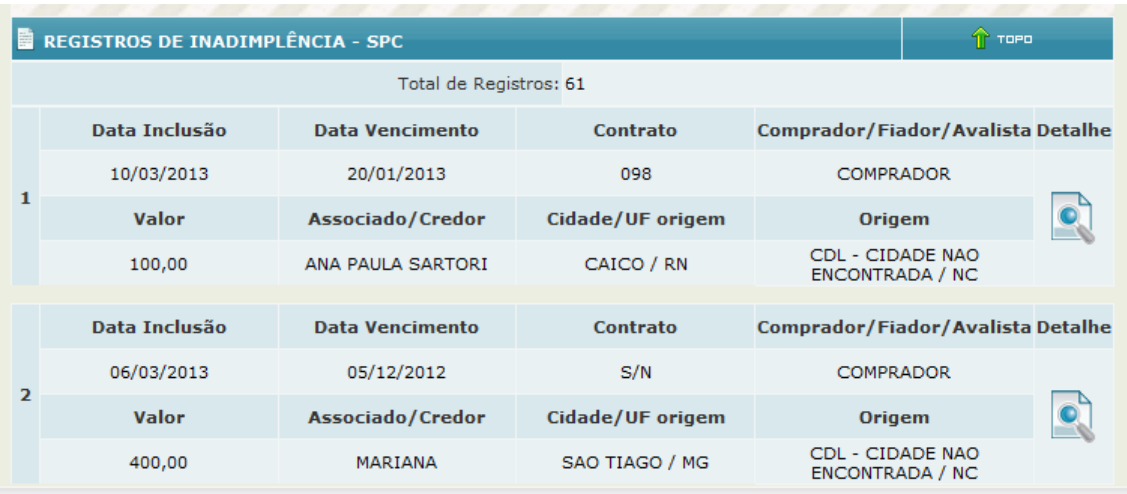

**Detalhamento Registros de Inadimplência – Cheque Lojista** – Serão apresentadas detalhadamente as seguintes informações: data da inclusão, data da emissão, banco, agência, número cheque, valor, alínea, associado credor, cidade origem da empresa associada, CDL origem da informação.

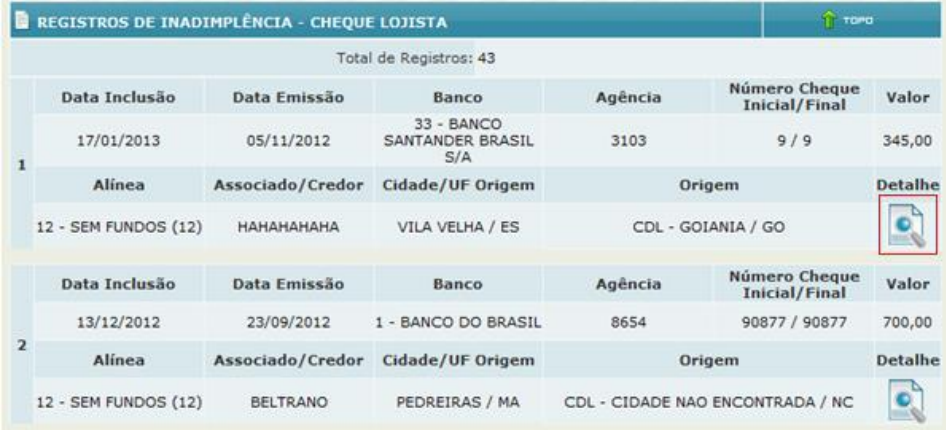

**Importante:** Para visualizar informações adicionais sobre o devedor e o credor clique na figura em destaque, as informações complementares apenas serão apresentadas se o débito em questão for oriundo da base de dados do SPC Brasil.

**Detalhamento Consultas Realizadas**– Serão apresentadas detalhadamente as seguintes informações: Data da consulta, Associado/ empresa consultante, Cidade origem da empresa associada, CDL Origem da informação.

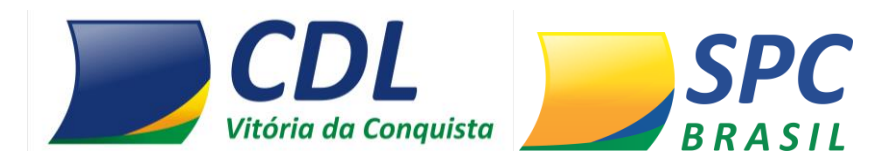

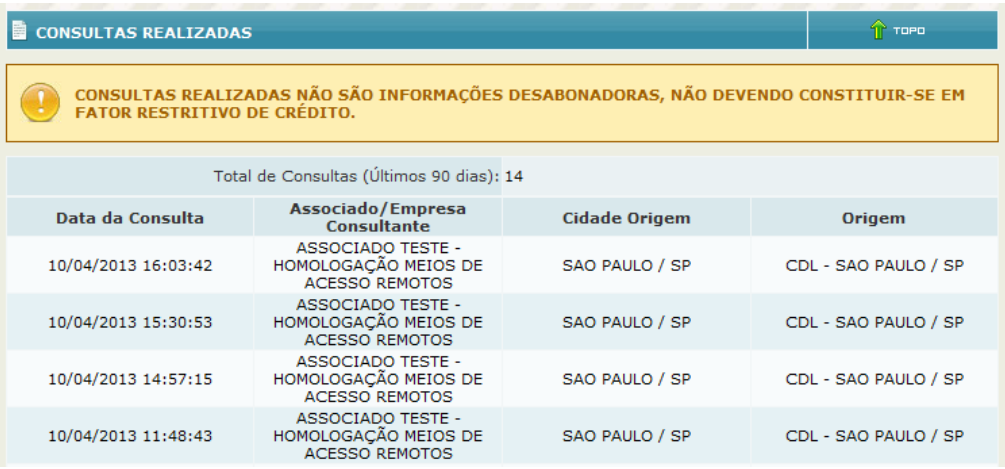

**Importante:** Serão relacionados às consultas efetuadas nos últimos 90 dias. Após este prazo as consultas serão excluídas automaticamente.

# **3. INCLUSÃO / EXCLUSÃO**

Para realizar inclusões/exclusões no sistema, selecione no Painel de Controle a opção "Inclusão/ Exclusão".

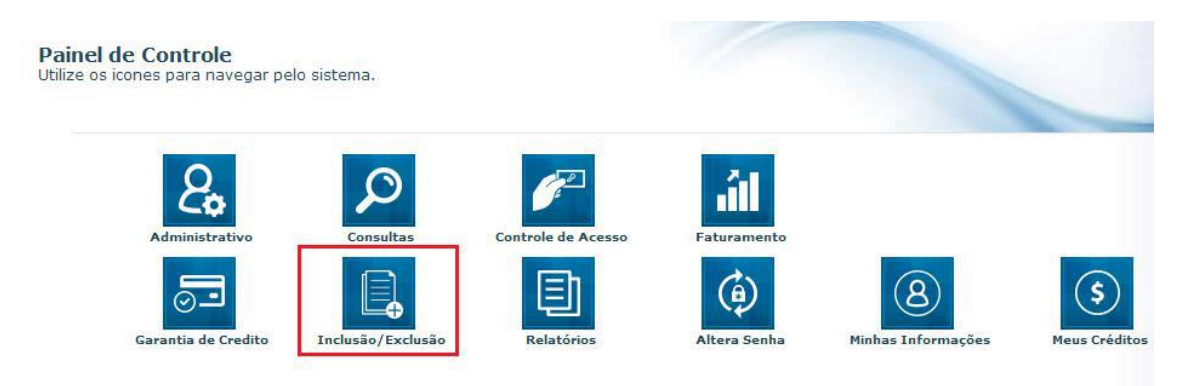

Estarão disponíveis as opções: SPC, Cheque Lojista.

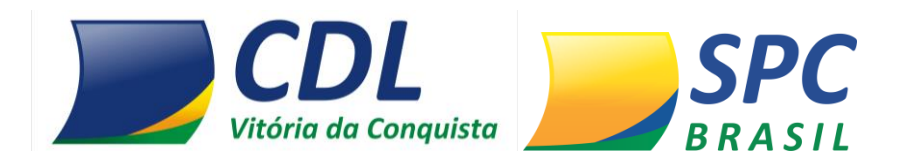

**3.1 SPC** 

INCLUSÃO/EXCLUSÃO > SPC

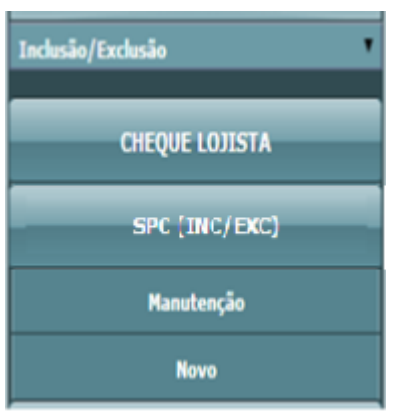

**Esta funcionalidade destina-se a inclusão e exclusão de Registro de Inadimplência oriundos de contratos, notas, promissórias, carnês, entre outros.**

Para incluir um registro de SPC no sistema:

**1º Passo –** Informe os dados cadastrais do consumidor como: CPF, nome, data de nascimento, nome da mãe, e-mail, entre outros.

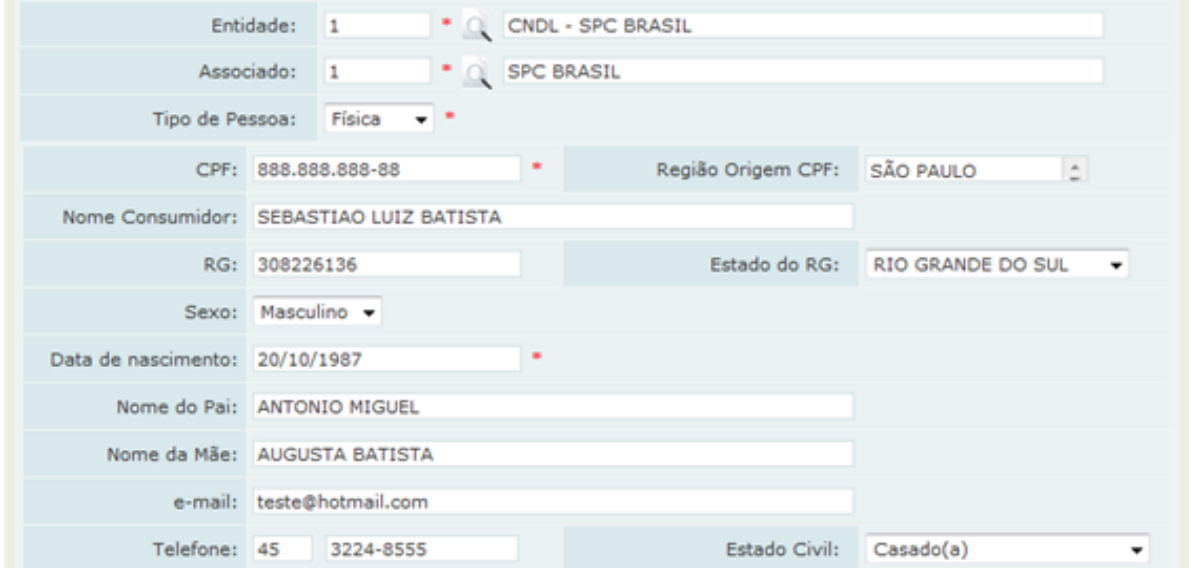

**2º Passo-** Informe o endereço de correspondência atualizado do consumidor.

**Importante:** O endereço do consumidor não será preenchido automaticamente, mesmo que a informação conste no cadastro PF/PJ.

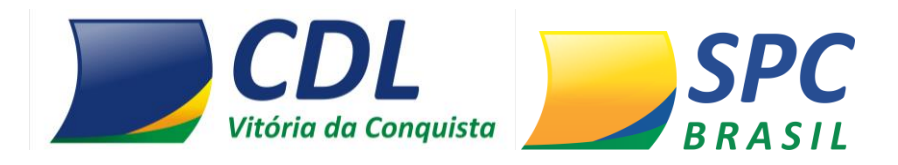

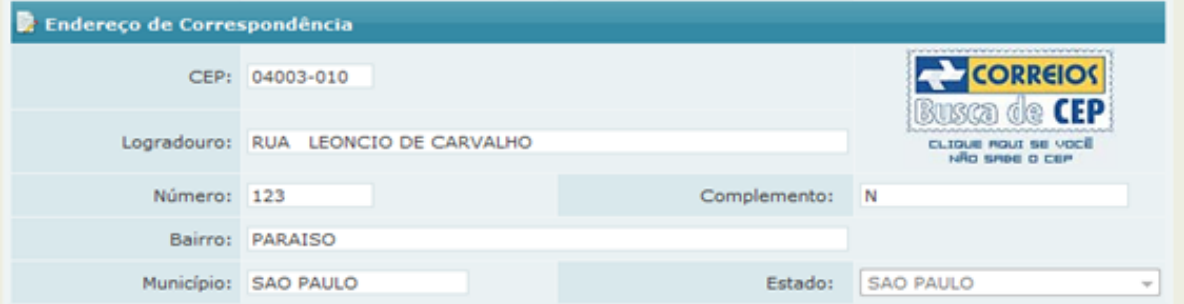

**Importante:** Certifique-se de que o endereço informado está devidamente atualizado. O consumidor será comunicado sobre a inclusão do registro através de processo automático do sistema. Toda inclusão efetuada no sistema, dará origem a uma carta de notificação que será emitida ao consumidor.

**3º Passo –** Insira os dados da Inadimplência:

- **Data Vencimento –** Informe a data de vencimento da compra.
- **Data Compra/ Contrato –** Informe a data em que a compra foi efetuada.
- **Tipo de devedor –** Informe o tipo de devedor: Comprador, Fiador ou Avalista.
- **Contrato –** Informe o número do contrato (notas promissórias, carnês, entre outros).
- **Valor do Débito –** Informe o valor do Débito, correspondente ao contrato incluído.
- **Natureza da Inclusão –** Informe a Natureza (segmento) do Associado.

Clique em Incluir.

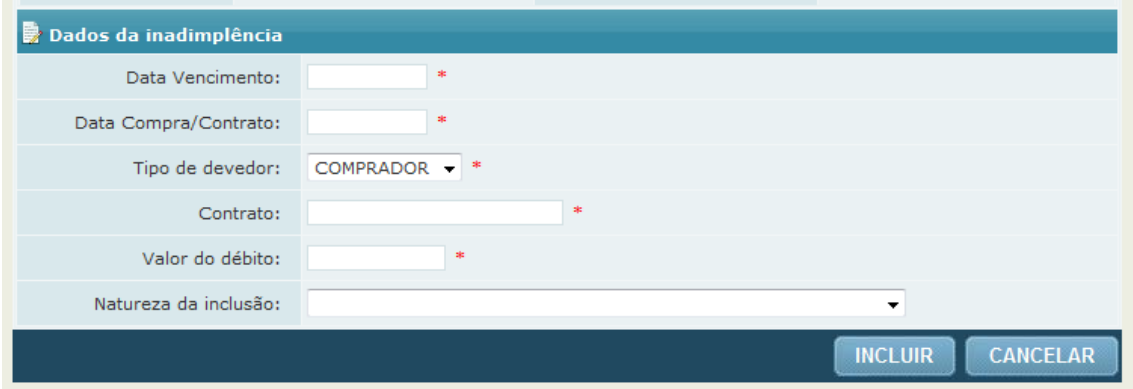

**Importante:** O registro depois de incluído ficará "hibernando" no sistema por 13 dias. Tempo necessário para que a carta de notificação seja emitida e postada ao consumidor, e para que ele

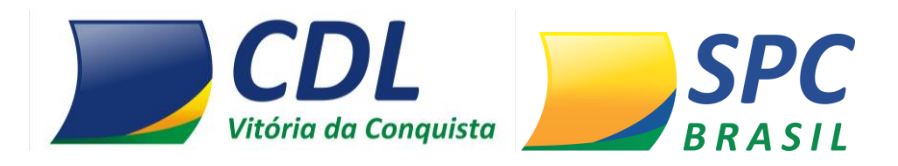

efetue a regularização. Durante este período o registro não será mostrado em consultas e caso ocorra o pagamento pelo consumidor, o cancelamento deverá ser efetuado imediatamente.

#### **Para excluir um registro de SPC no sistema:**

**1º Passo –** Preencha os campos obrigatórios. Clique em Pesquisar.

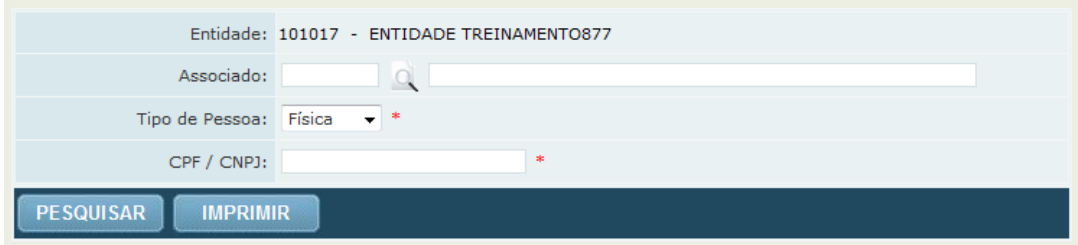

**2º Passo -** Clique no registro de SPC localizado.

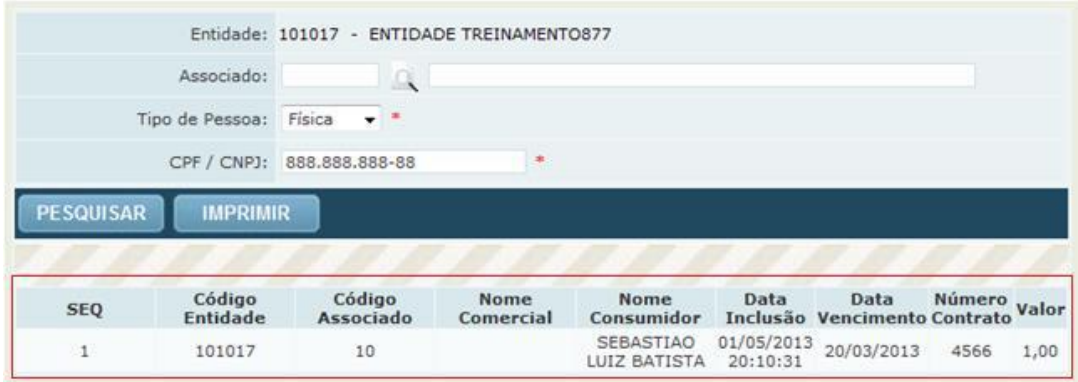

**3º Passo –** Informe o motivo da exclusão. Clique em Excluir.

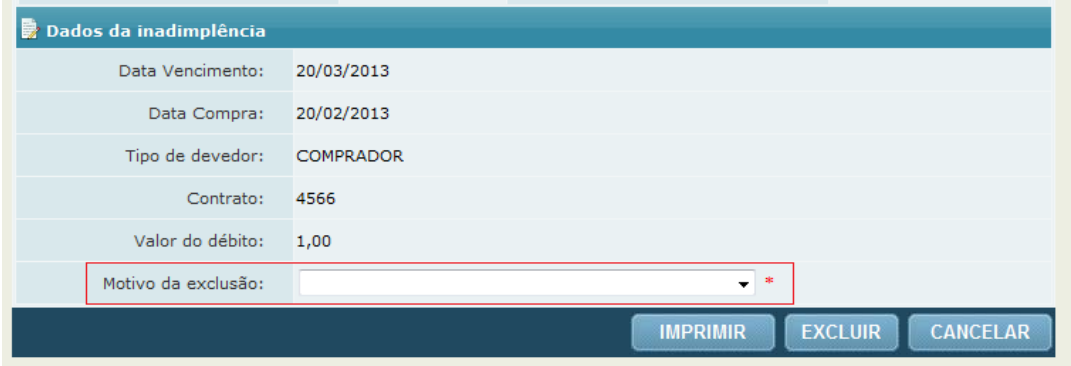

Registros incluídos e excluídos no mesmo dia não gera comprovante de notificação.

 $\checkmark$  Até 20 registros (SPC ou Cheque), efetuados no mesmo dia, para o mesmo consumidor, sendo provenientes do mesmo associado gera uma única carta de notificação.

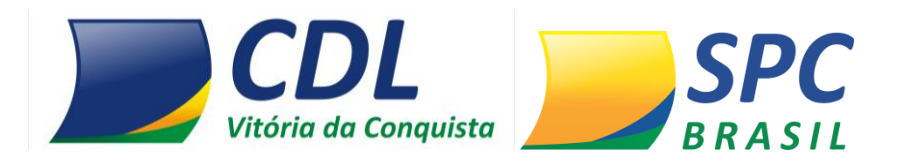

 $\checkmark$  Não é possível alterar um registro incluído no sistema. Se alguma informação estiver divergente será necessário a exclusão do registro e a realização de uma nova inclusão com as informações devidas.

 $\checkmark$  A prescrição do registro é contada pela data de vencimento do débito, após esta data o cancelamento é efetuado automaticamente pelo sistema.

### **3.2 Cheque Lojista**

#### INCLUSÃO/EXCLUSÃO > CHEQUE LOJISTA

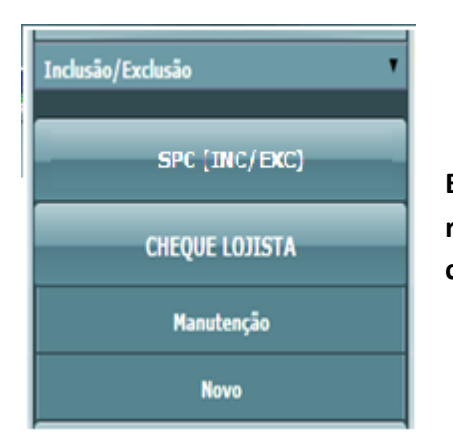

**Esta funcionalidade destina-se a inclusão e exclusão de registros de Inadimplência cuja documentação necessária é o cheque.**

Para incluir um registro de Cheque Lojista no sistema:

**1º Passo –** Informe os dados cadastrais do consumidor como: CPF, nome, data de nascimento, nome da mãe, e-mail, entre outros.

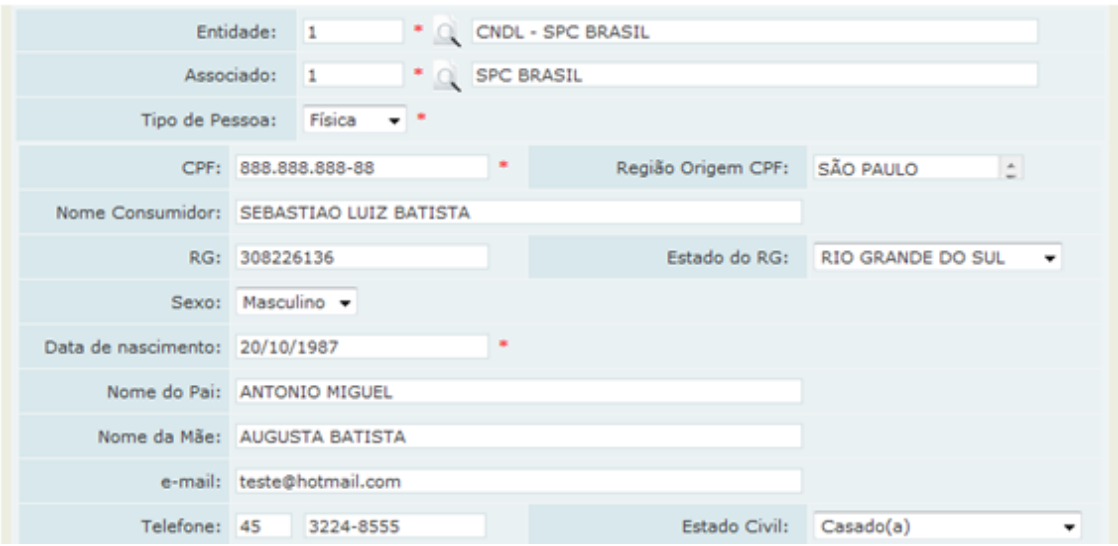

**Rua do Triunfo, 176, Centro – Vitória da Conquista – Bahia – CEP: 45.000-545 www.cdlvca.com**

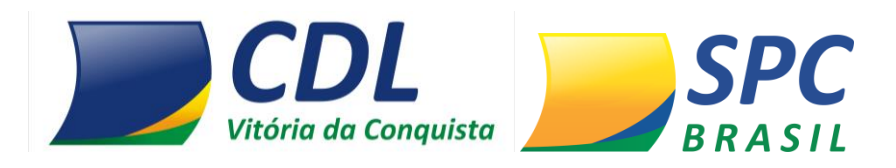

**2º Passo-** Informe o endereço de correspondência atualizado do consumidor.

**Importante:** O endereço do consumidor não será preenchido automaticamente, mesmo que a informação conste no cadastro PF/PJ.

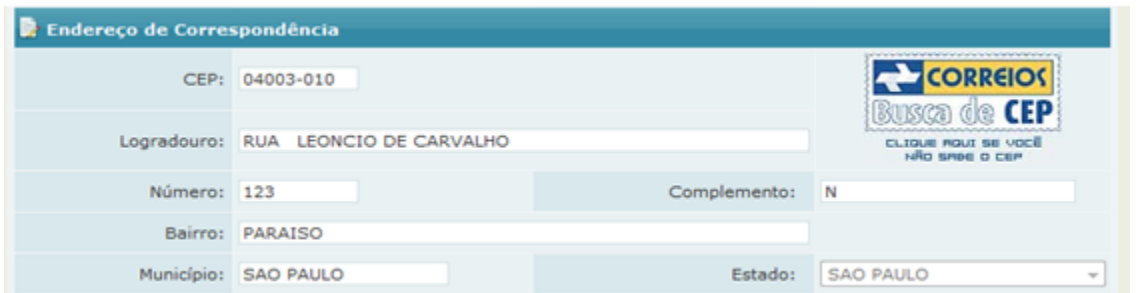

**Importante:** Certifique-se de que o endereço informado está devidamente atualizado. O consumidor será comunicado sobre a inclusão do registro através de processo automático do sistema. Toda inclusão efetuada no sistema, dará origem a uma carta de notificação que será emitida ao consumidor.

**3º Passo –** Insira os dados da Inadimplência:

**Dados Bancários –** Informe os dados bancários do cheque: Banco, Agência, Conta, Número do cheque, Data de abertura da conta.

- **Data Emissão –** Informe a data em que o cheque foi emitido
- **Valor Cheque**  Informe o valor do cheque

**Motivo** – Motivo (Alínea) de devolução do cheque Clique em Incluir.

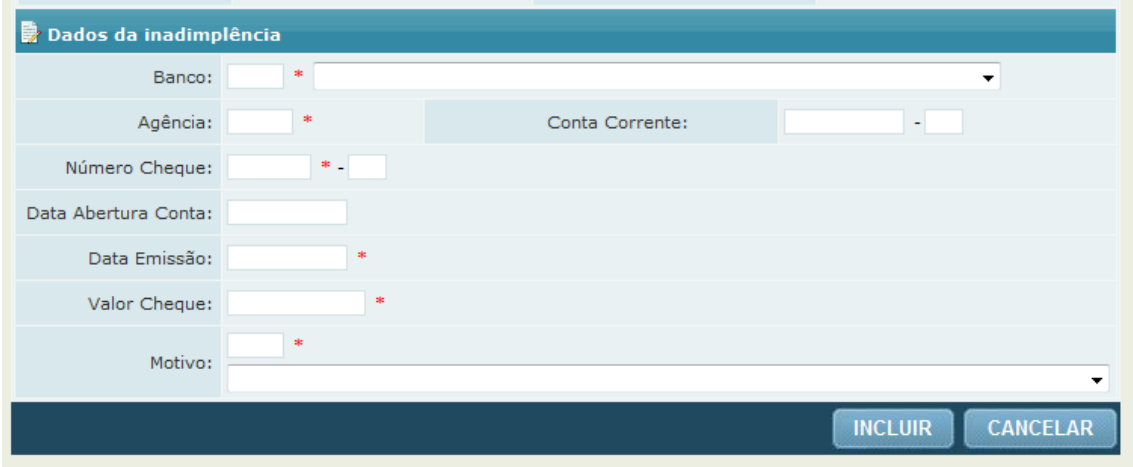